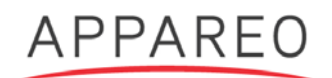

# **INFORMATION NOTICE**

#### NUMBER: 600870-000026 SUBJECT: STRATUS ESG GPS FIX COMPLIANCE LEVEL: OPTIONAL DATE: 9/28/2017

#### **1. Planning Information**

#### **A. Effectivity**

### **(1) Unit Applicability**

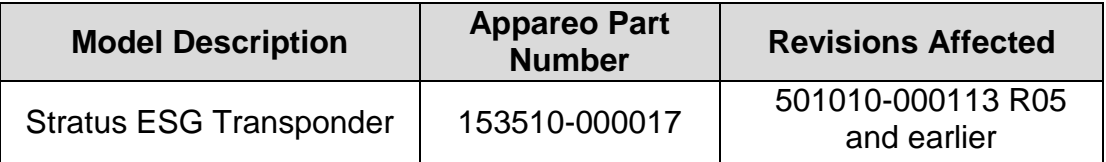

#### **(2) Aircraft Affected**

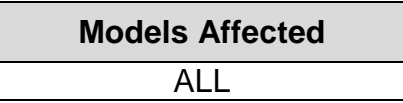

#### **B. Reason**

Appareo has identified an issue affecting a small amount of customers where Stratus ESG may not be able to get GPS fix on startup as a result of a corrupted GPS parameter.

#### **C. Description**

This information notice describes how to download the Stratus ESG Update Tool and apply the software update to Stratus ESG.

#### **D. Compliance Time**

This update is optional; there is not a recommended compliance time. The software update does not need to be applied if the issue has not been encountered.

#### **E. Approval**

This information notice contains no modification information that revises the approved configuration and therefore does not require governmental or other regulatory agency approval.

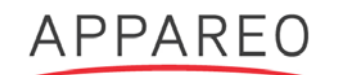

#### **F. Manpower**

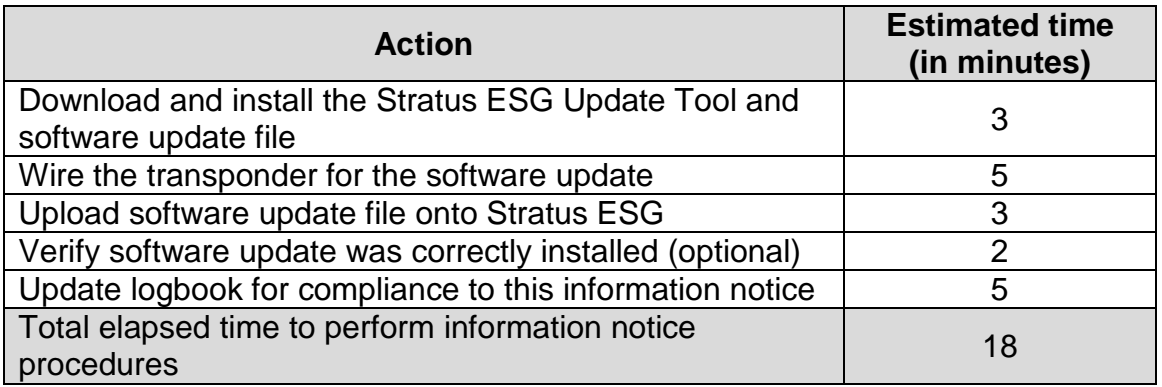

## **G. Weight Change**

None

## **H. Electrical Load Change**

None

### **2. Material Information**

### **A. Materials Required**

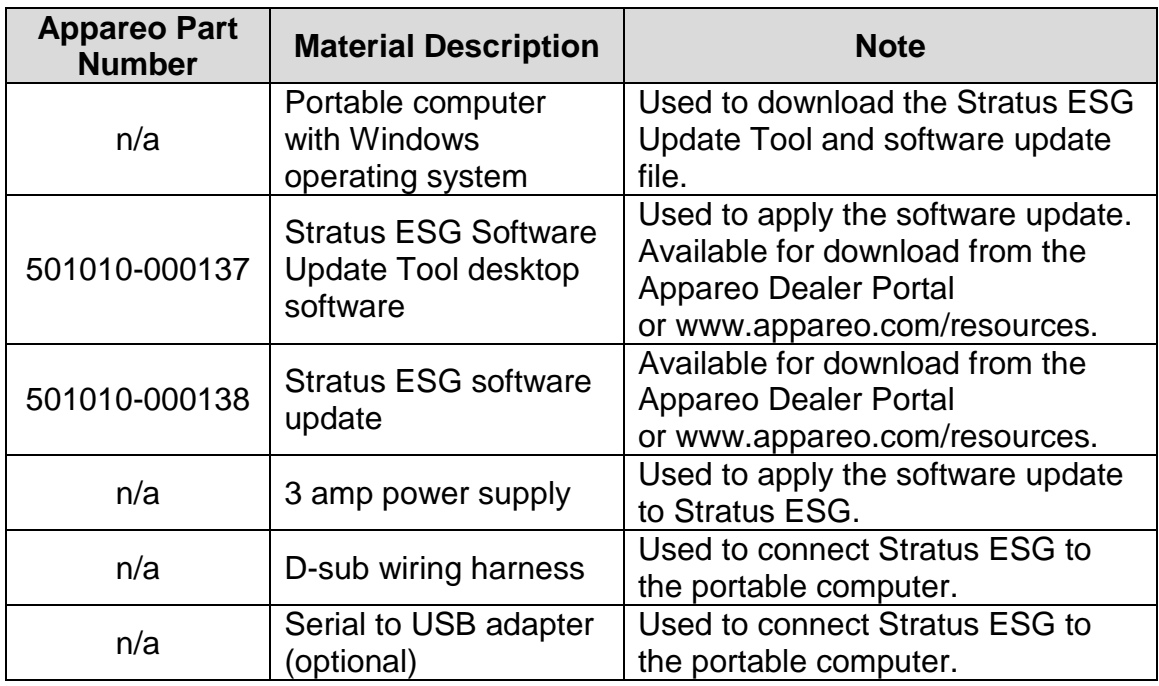

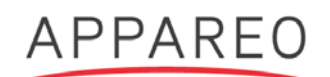

#### **3. Accomplishment Instructions**

To perform the software update, complete the following steps:

1. Use the following diagram to wire the transponder for a software update.

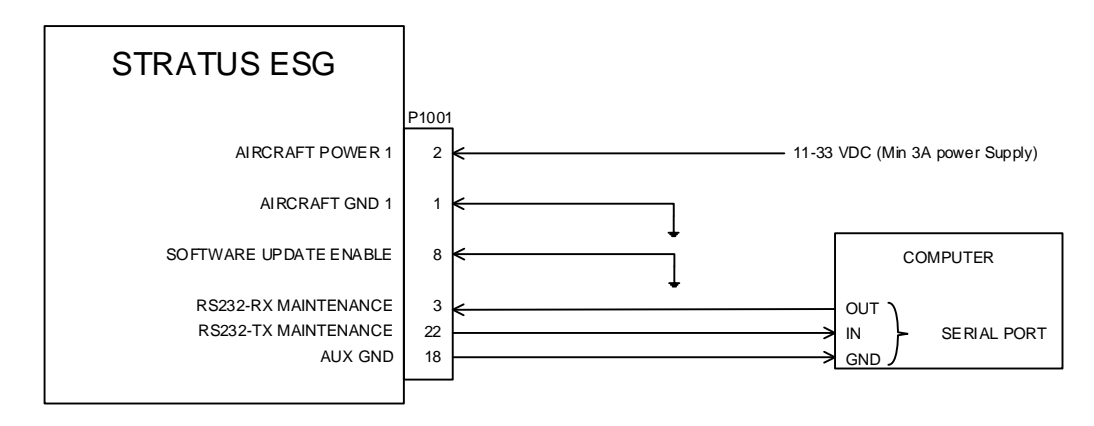

#### NOTES:

```
SOME DETAIL IS REMOVED FOR CLARITY
1 UNLESS OTHERWISE SPECIFIED, ALL WIRING TO BE DONE WITH 22 AWG WIRING
```
- 2. Plug the serial port connector into the computer. A serial to USB adapter may be required. If the adapter requires you to install drivers, install them.
- 3. Power on Stratus ESG. It will enter into software update mode.

**NOTE:** The screen will be black, but the keypad will illuminate.

- 4. Apply the software update.
	- a. Download the Stratus ESG Update Tool (if you haven't already) and the update file.
		- i. **Dealers:** Log in to the Appareo Dealer Portal, then navigate to [www.appareo.com/dealer-portal/service-bulletins.](http://www.appareo.com/dealer-portal/service-bulletins)

**Experimental pilots:** Navigate to [www.appareo.com/resources](http://www.appareo.com/resources) and click "Service Bulletins."

- ii. Download the Stratus ESG Update Tool and the update file. When prompted, install the update tool by following the on-screen prompts.
- b. Open the Stratus ESG Update Tool.
- c. Click the box below "Update File" and navigate to the update file that was downloaded in Step 4.a.

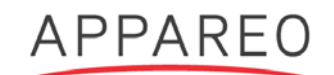

- d. Use the "Port" drop-down menu to select the computer port that is connected to Stratus ESG.
- e. Click **Update**. A pop-up box will appear when the update begins and completes.
- 5. Verify that the software update has applied correctly.
	- a. Remove the grounding pin (pin 8).
	- b. Turn off Stratus ESG and enter into configuration mode (while holding the **FUNC** key, press and release the **PWR** key).
	- c. Press **FUNC** or the arrow keys to advance to the software versions diagnostic screens. Verify that the most recent programmed configuration shown in the table below appears.

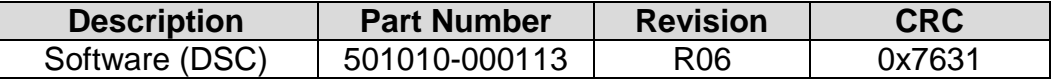

**NOTE**: Do not update the mod level label.